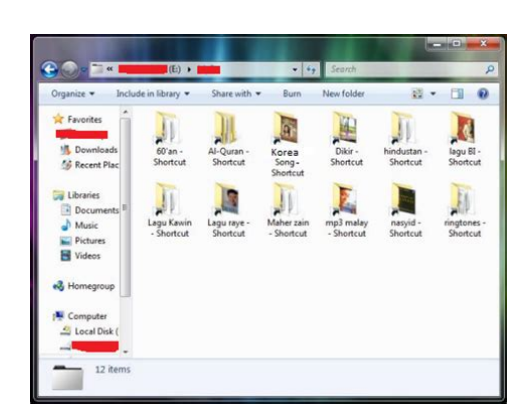

**File Name:** Cara nak buang virus secara manual.pdf **Size:** 2258 KB **Type:** PDF, ePub, eBook **Category:** Book **Uploaded:** 16 May 2019, 21:53 PM **Rating:** 4.6/5 from 637 votes.

# **Download Now!**

Please check the box below to proceed.

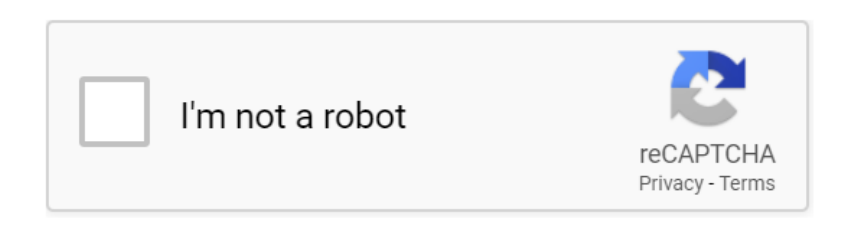

### **Book Descriptions:**

# **Cara nak buang virus secara manual**

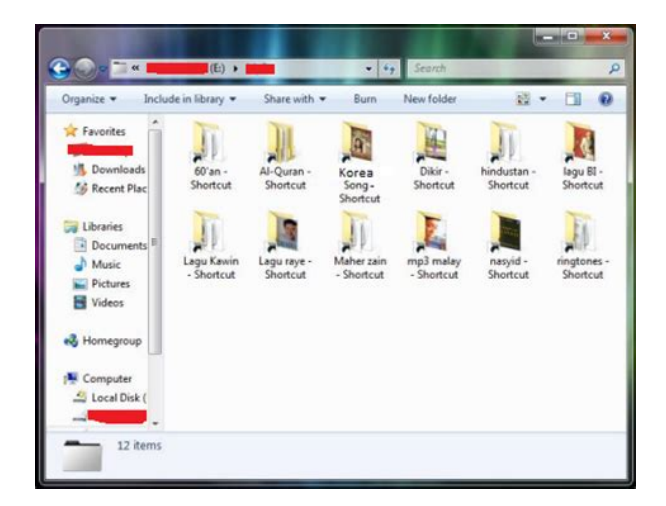

Sebelum mulai menghilangkan malware, Anda harus tenang terlebih dahulu karena masalah tersebut akan teratasi setelah Anda menerapkan langkahlangkah ampuh di artikel ini. Apa Itu Malware Malware adalah software yang dibuat dengan tujuan merusak sistem komputer, jaringan, atau server tanpa sepengetahuan pemiliknya. Istilah ini merupakan gabungan dari malicious berbahaya dan software perangkat lunak. Siapa pun punya potensi untuk terserang malware. Baik lembaga pemerintahan, perusahaan besar, usaha kecil, hingga pengguna komputer pribadi sekalipun. Biasanya malware bisa masuk ke komputer melalui filefile unduhan dari browser. Jadi Anda harus selalu berhatihati ketika berselancar di internet. 8 Cara Menghilangkan Malware di PC dan Laptop Langsung saja. Tanpa basabasi lagi. Di bagian ini kami akan menjawab bagaimana cara menghilangkan malware lewat 8 cara ampuh, yaitu 1. Pastikan Anda Sudah Punya Backup Pertama dan paling utama adalah pastikan Anda sudah punya backup. Selalu sediakan backup datadata komputer atau laptop Anda di harddisk eksternal atau cloud. Jadi ketika terjadi halhal yang tidak diinginkan seperti serangan malware, data Anda tetap aman. 2. Putuskan Koneksi Internet Setelah itu, jika komputer atau laptop Anda terhubung dengan internet, segera putuskan koneksi internet ketika Anda curiga malware sudah menyerang. Hal ini dilakukan untuk menghindari transmisi data dari komputer Anda ke pihak lain melalui internet. Selain itu, koneksi internet biasanya adalah jalan masuk malware. 3. Jalankan Safe Mode Safe Mode adalah pilihan menjalankan Windows yang digunakan ketika hendak memperbaiki kerusakan di perangkat, salah satunya adalah saat terjadi serangan malware. Untuk masuk ke Safe Mode, yang perlu Anda lakukan adalah Restart komputer atau laptop Tekan F8 di keyboard Muncul pilihan Safe Mode, yaitu Safe Mode tanpa jaringan internet, Safe Mode with Networking dengan jaringan internet, dan Safe Mode with Command Prompt. Pilih Safe Mode 4.<http://gymostrov.com/gymostrov/userfiles/e38-owners-manual.xml>

**1.0.**

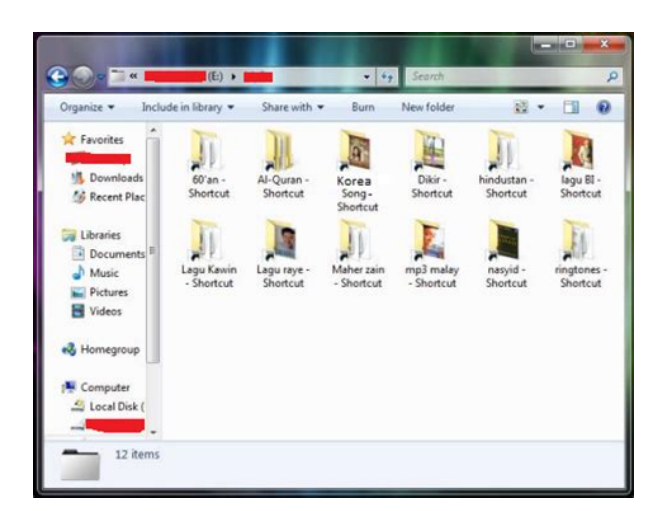

Hapus Temporary Files Sebelum melakukan scanning secara menyeluruh, yang perlu Anda lakukan adalah menghapus temporary files di perangkat Anda. Ini perlu dilakukan untuk mempercepat proses scanning, meringankan disk space, dan bahkan menghapus beberapa file malware. Jika menggunakan Windows 10, Anda bisa mulai menghapus temporary files dengan fitur Disk Cleanup. Ketikkan Disk Cleanup di search bar. Proses scanning biasanya akan berlangsung selama 15 menit atau satu jam. Anda cukup menunggu sampai proses scanning selesai dan software anti malware akan secara otomatis menghapus malware. 6. Gunakan Windows Defender Tidak semua pemilik komputer atau laptop menginstall software anti malware di perangkatnya. Jika Anda termasuk salah satunya, tak perlu khawatir. Sebab Windows sudah menyediakan software anti malware bawaan, yaitu Windows Defender. Anda juga bisa langsung ketikkan Windows Defender di search bar. Cek satu per satu program di daftar tersebut. Jika ada program yang tidak Anda kenal, langsung uninstall. 8. Melakukan reset browser Seperti yang sudah dijelaskan di awal, malware kerap kali bersumber dari unduhan browser. Maka dari itu, salah satu cara menghilangkan malware juga berhubungan dengan browser. Khusus di bagian ini, Anda akan temukan cara menghilangkan malware di browser. Ada tiga browser yang akan kami bahas, yaitu Google Chrome, Mozilla Firefox, dan Microsoft Edge. Google Chrome Ikuti cara menghilangkan malware di Chrome berikut ini Buka aplikasi Chrome. Klik Settings. Scroll halaman hingga paling bawah. Klik tulisan Advanced. Cari dan temukan bagian Reset and clean up. Klik Clean up computer. Klik tombol Find. Tunggu Chrome mendeteksi software berbahaya. Jika ditemukan software berbahaya, klik Remove untuk menghapusnya. Anda mungkin juga akan disuruh merestart ulang komputer atau laptop yang Anda pakai. Kalau Anda tak yakin malware sudah hilang, Anda juga bisa mereset browser kembali ke settingan default[.http://linardi.ru/files/file/e38-owners-manual-2001.xml](http://linardi.ru/files/file/e38-owners-manual-2001.xml)

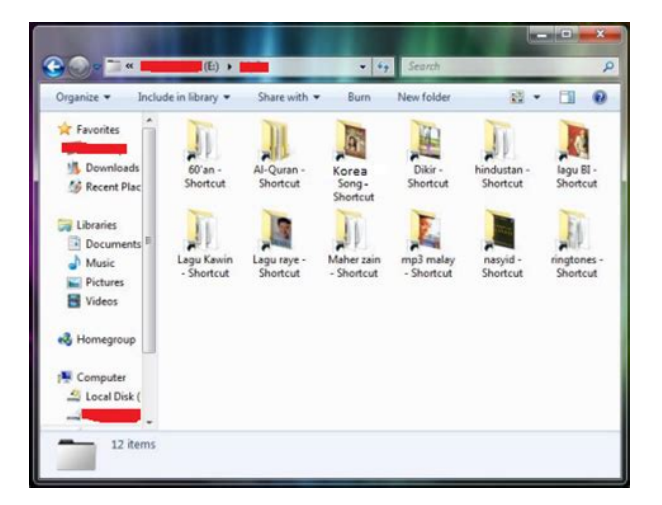

Berikut panduan untuk melakukannya Buka aplikasi Chrome. Klik Restore settings to their original

defaults. Klik Reset settings. Mozilla Firefox Ikuti cara menghilangkan malware di Mozilla Firefox dengan mudah Buka aplikasi Mozilla Firefox. Klik menu Help. Klik Troubleshooting Information. Klik Refresh Firefox. Klik lagi tombol Refresh Firefox pada jendela konfirmasi. Tunggu sebentar dan klik Finish. Microsoft Edge Berikut adalah cara menghilangkan malware di Microsoft Edge Klik tombol Start pada taskbar komputer atau laptop. Klik Apps and Features. Cari Microsoft Edge dan klik Advanced options. Klik Reset. Selesai, Anda telah berhasil menerapkan cara menghilangkan malware di perangkat Anda. 6 Tanda Komputer Terserang Malware Anda memang sudah tahu bagaimana cara menghilangkan malware. Namun, tahukah Anda tandatanda ketika komputer atau laptop Anda terkena malware. Nah, agar Anda tahu apakah malware sudah menyerang komputer Anda, kami merangkum enam tanda yang sering terjadi ketika malware sudah menyerang. Dengan begitu Anda bisa segera melakukan tindakan untuk mengamankan perangkat Anda. 1. Banyak Popup Mencurigakan Muncul Salah satu tanda paling jelas ketika komputer atau laptop terserang malware adalah munculnya popup iklan yang mencurigakan. Pembuat malware bisa menyerang korbannya dengan menampilkan iklaniklan popup. Seringkali iklan popup dari malware mengarahkan ke websitewebsite berbahaya. 2. Sering Terjadi Redirect Salah satu tujuan dari dibuatnya malware adalah mengarahkan korbannya untuk membuka websitewebsite yang diinginkan oleh pembuat malware. Pembuat malware akan mengarahkan Anda ke website yang mereka inginkan melalui redirect. Nah, ketika Anda sering mendapatkan redirect ke websitewebsite mencurigakan, sebaiknya Anda harus mulai waspada. Apalagi jika Anda hanya membuka Google dan terjadi redirect ke website yang mencurigakan. Bahkan mereka bisa mengarahkan korbannya ke website yang mirip dengan website asli yang ingin dibuka korban. 3.

Sering Muncul Notifikasi Berbahaya Modus lain yang biasanya digunakan pembuat malware adalah dengan menakutnakuti korbannya. Lihat apakah notifikasi tersebut datang dari website yang mencurigakan atau tidak. Biasanya pembuat malware mengirimkan notifikasi yang bombastis dan membuat korbannya segera mengunduh software apa pun yang disediakan. 4. Postingan Misterius Muncul di Media Sosial Media sosial Anda juga bisa menjadi indikasi pertama jika perangkat yang Anda gunakan terserang malware. Apabila akun media sosial Anda tibatiba memposting sesuatu tanpa sepengetahuan Anda, mulai waspada. Artinya kemungkinan perangkat Anda sudah diretas dan harus segera melakukan scanning. 5. Datangnya Ancaman Tidak hanya merusak perangkat, pembuat malware juga bisa meminta tebusan kepada korbannya. Mereka biasanya mengancam untuk menghapus data atau menyebarkan data sensitif jika korban tidak melakukan apa yang diinginkan. 6. Tools Default Sistem Tidak Dapat Digunakan Indikasi terakhir adalah tidak berfungsinya tools default dari sistem seperti Task Manager atau Registry Editor. Jika tibatiba tidak bisa menggunakan tools default dari sistem, Anda harus segera waspada. Sebab malfungsi tools default sistem merupakan tanda selfdefense dari malware. 5 Tips Terhindar dari Malware Anda memang sudah tahu tandatanda perangkat terkena malware. Begitu pula dengan cara mengatasi malware pada perangkat. Tapi tentunya Anda tak mau lagi terkena malware, bukan. Untuk menghindari kejadian yang sama, sebagai bonus di bawah ini kami menyediakan tips agar Anda terhindar dari malware. 1. Selalu Update OS Walaupun terlihat sepele, menggunakan OS versi terbaru bisa membantu Anda terhindar dari malware. Versi terbaru dari OS adalah perbaikan dari versiversi sebelumnya, termasuk isuisu keamanannya. Biasanya layanan wifi gratis tak berpassword ini mudah ditemukan di tempat umum.

#### <http://www.raumboerse-luzern.ch/mieten/bosch-rexroth-manual-production-systems>

Meskipun bisa berselancar di internet dengan gratis, Anda perlu waspada karena Anda tidak tahu siapa yang menyediakan wifi tersebut dan risikonya. Jangan gunakan wifi gratis tanpa password, kecuali dalam keadaan darurat. Selain itu, ketika menggunakannya, pastikan Anda tidak membuka akunakun pribadi seperti mobile banking, email, dan semacamnya. Ini untuk menghindari pencurian data. 4. Selalu Backup File Selalu backup file. Anda tidak tahu apa yang akan terjadi di masa mendatang. Menyiapkan backup adalah salah satu upaya untuk mengantisipasi jika terjadi halhal yang tidak diinginkan seperti serangan malware. Oleh karena itu, backup file secara berkala agar jika skenario terburuk itu terjadi, Anda bisa memperkecil kerugian yang Anda alami. 5. Tingkatkan Kerumitan Password Password adalah salah satu lapisan keamanan utama. Gunakan password yang rumit, kuat, dan tidak mudah ditebak di semua akun dan perangkat Anda. Selain itu, jangan gunakan password yang sama untuk berbagai akun dan perangkat. Password yang sama akan memudahkan hacker atau pembuat malware untuk membobol perangkat dan akun Anda. Baca Juga 12 Cara Mengamankan WordPress Terbaik Sudah Berhasil Menghilangkan Malware. Setelah menerapkan cara menghilangkan malware di atas, apakah Anda telah berhasil menghilangkan malware di perangkat Anda. Jika sudah, tentu hal tersebut merupakan kabar baik dan Anda bisa melanjutkan penerapan tips terhindar malware. Demikian artikel mengenai cara menghilangkan malware dan tips agar terhindar dari serangan malware. Tinggalkan komentar di bawah jika Anda punya masukan, saran, atau kritik untuk artikel ini. Jangan lupa subscribe Blog Niagahoster agar tidak ketinggalan update tentang keamanan online, website, blog, dan topik menarik lainnya! 14 Share Ilham Mubarok Follow Ilham loves to write, trying to help people to understand about website, web hosting, and online marketing in the most convenient way.

<http://www.btrcontrols.com/images/cabasse-auditorium-tronic-manual.pdf>

Subscribe Sekarang Dapatkan beragam artikel tutorial, insight dan tips menarik seputar dunia online langsung melalui email Anda. Subscribe sekarang dan raih kesuksesan bersama kami. Mungkin kamu akan bertanya kepada orang yang lebih mengerti teknologi bagaimana cara menghapus malware atau kamu akan mencoba membersihkan PC sendiri. Tandatanda yang harus kamu perhatikan adalah jika PC kamu mulai melambat, sering macet, muncul popup secara acak pada browser, atau munculnya aplikasiaplikasi aneh yang mulai beroperasi secara otomatis. Semua tanda yang sudah disebutkan di atas menunjukkan bahwa komputer kamu terinfeksi malware. Lalu, apa yang harus kamu lakukan sekarang. Pada artikel ini, kami akan memandu kamu melalui stepbystep untuk menghilangkan malware dengan cepat dan mengembalikan PC kamu ke keadaan fungsional semula. Karena untuk menghilangkan malware, kamu perlu terlebih dahulu mengetahui jenis, behaviour, dan spesifikasi malware yang marak muncul. Di bawah ini adalah tipetipe malware yang perlu kamu ketahui. Virus komputer memodifikasi file host lain yang sah sedemikian rupa. Sehingga, ketika file korban dieksekusi, virus juga turut tereksekusi. Meskipun begitu, perlu diingat bahwa sebagian besar program malware bukan termasuk virus. Hasil dari teknologi replika worm yang tak terkendali dapat menghantam hampir setiap pengguna email di dunia, menganggu sistem telepon dengan spam, menurunkan jaringan televisi, dan sebagainya. Yang membuat worm sangat merusak adalah kemampuannya untuk menyebar tanpa campur tangan pengguna. Virus, sebaliknya, mengharuskan pengguna akhir untuk melakukan aktivitas tertentu sebelum akhirnya dapat mencoba menginfeksi file. Trojan biasanya tiba melalui email atau disematkan pada pengguna ketika mereka mengunjungi situs web yang terinfeksi.

<http://dhirarchitects.com/images/cabasse-tronic-auditorium-manual.pdf>

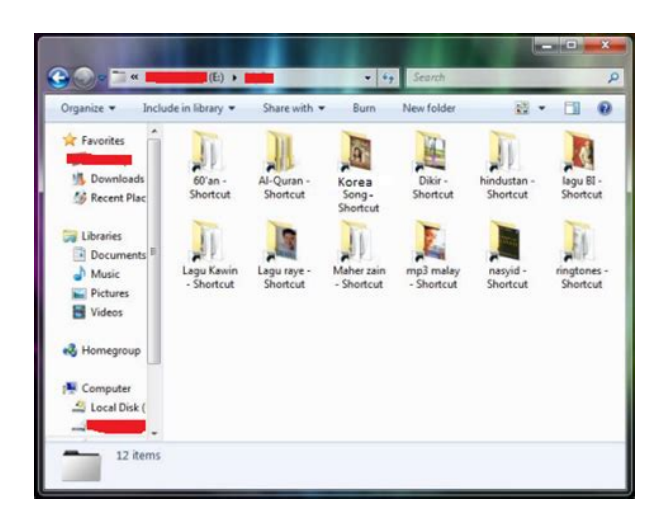

Jenis Trojan yang paling populer adalah program antivirus palsu yang muncul dan mengklaim bahwa PC kamu telah terinfeksi, lalu menginstruksikan kamu untuk menjalankan program tertentu guna membersihkan PC kamu. Di situlah saat di mana Trojan mulai menginfeksi PC kamu. Biasanya program malware muncul sebagai Trojan. Namun, begitu dieksekusi, ia menyerang aspek lain melalui jaringan seperti worm. Banyak program malware saat ini dianggap sebagai rootkit atau program tersembunyi. Pada dasarnya, program malware mencoba untuk memodifikasi sistem operasi yang mendasarinya untuk mengambil kendali utama dan bersembunyi dari program antimalware. Kamu bisa mengambil bot sebagai contoh.Ransomware telah banyak menyerang perusahaan, rumah sakit, departemen kepolisian, dan bahkan seluruh kota. Sedangkan fileless malware, yang saat ini terdiri lebih dari 50 persen dari semua malware, adalah malware yang tidak secara langsung menggunakan sistem file.Program adware umum mungkin mengarahkan pencarian browser pengguna ke halaman web yang mirip dengan web yang mereka cari namun sebenarnya berisi promosi produk lain. Namun, jaringan iklannya secara diamdiam mengirimkan malware ke komputer pengguna. Misalnya, seorang cybercriminal mungkin membayar untuk memasang iklan di suatu situs web. Ketika pengguna mengklik iklan, kode dalam iklan mengarahkan mereka ke situs web berbahaya atau menginstal malware di komputer mereka. Dalam suatu serangan yang ditargetkan, penjahat dapat menggunakan spyware untuk mencatat penekanan tombol para korban dan mendapatkan akses ke kata sandi atau data pribadi lainnya. Yuk, simak caranya di bawah ini. Hal ini dapat membantu mencegah malware menyebar atau membocorkan data pribadi kamu. Jika kamu merasa PC kamu terinfeksi malware, boot PC kamu ke "Safe Mode". Pada mode ini, hanya program dan layanan minimum yang diperlukan yang akan dimuat. Jika ada malware yang diatur untuk memuat secara otomatis ketika Windows mulai, mode ini dapat mencegahnya.

Hal ini memungkinkan kamu untuk menghapus atau menghilangkan malware dengan cepat. Kamu mungkin mendapati bahwa PC kamu berjalan lebih cepat dalam Safe Mode. Ini bisa menjadi tanda bahwa sistem kamu telah terinfeksi malware. Aplikasi ini adalah Windows Defender. Namun, terkadang, malware dapat mengakali Windows Defender dengan cara bersembunyi di dalam Windows saat sistem operasi sedang berjalan. Untuk menghilangkan malware yang licik ini, kamu perlu mengatur Windows Defender dalam mode offline. Berikut adalah langkahlangkah yang harus kamu lakukan untuk menghilangkan malware dengan bantuan Windows Defender. Ketik pengaturan di kotak pencarian Cortana dan klik aplikasi Settings yang seharusnya menjadi hasil pencarian pertama. Scroll ke bawah halaman sampai kamu mencapai bagian Windows Defender Offline. Klik tombol Scan Offline untuk memulai proses. Perlu diingat bahwa tidak ada kotak dialog "Are You Sure" setelah kamu mengklik tombol itu. PC kamu akan restart secara otomatis. Jadi, pastikan kamu telah menyimpan semua pekerjaan dan tutup semua aplikasi yang sedang terbuka. Windows memang akan restart, namun tidak langsung ke sistem operasi. Sebaliknya, Windows Defender akan memindai sistem kamu dari malware. Jika ada malware yang ditemukan, kamu akan ditanya apakah kamu ingin menghapusnya. Klik opsi Yes. Jalankan pemindai berdasarkan permintaan terlebih

dahulu untuk kemudian disusul dengan pemindai realtime yang ada pada PC kamu. Salah satunya harus bisa mengidentifikasi virus dan menghapusnya. Alternatif lain adalah menghapus virus secara manual jika perlu. Ingat bahwa kamu hanya boleh menghapus virus secara manual jika kamu berpengalaman menggunakan Windows Registry dan tahu cara melihat dan menghapus file sistem dan program. Sebelum menghapus hard drive, backup semua file kamu ke drive eksternal. Berikut ini adalah cara menghapus disk startup kamu sebelum menginstal ulang sistem operasi.

# [https://www.abaco-engineering.it/wp-content/plugins/formcraft/file-upload/server/content/files/1627](https://www.abaco-engineering.it/wp-content/plugins/formcraft/file-upload/server/content/files/16272fca358857---briggs-and-stratton-28a707-manual.pdf) [2fca358857---briggs-and-stratton-28a707-manual.pdf](https://www.abaco-engineering.it/wp-content/plugins/formcraft/file-upload/server/content/files/16272fca358857---briggs-and-stratton-28a707-manual.pdf)

Untuk Menginstal Ulang Windows Ikuti opsi pengembalian yang telah ditetapkan oleh pabrik. Windows menyediakan opsi untuk menyimpan file atau menghapus semuanya.Cache browser adalah lokasi penyimpanan sementara di komputer kamu di mana tempat data disimpan, sehingga browser kamu tidak perlu mengunduhnya setiap kali. Ikuti langkahlangkah di bawah ini untuk mempelajari cara menghapus cache untuk Chrome, Safari, dan Internet Explorer.Software tak dikenal ini juga disertakan dalam penginstal khusus di banyak situs unduhan. Untuk menghapus atau uninstall software tak dikenal, kamu bisa mengikuti langkahlangkah ini Langkah I Hapus instalan software jahat dari sistem operasi Langkah II Gunakan Malwarebytes untuk menghapus software yang tak dikenal Langkah III Gunakan malware removal tool untuk memindai malware dan software yang tak dikenal Langkah IV Periksa ulang software jahat dengan antimalware tool Langkah V Atur ulang pengaturan browser ke default aslinya Tetapi, sebelum melakukannya, kamu harus menghapus file sementara terlebih dahulu. Hal ini dapat mempercepat pemindaian virus, melapangkan space pada disk, dan bahkan menghilangkan beberapa malware. Untuk menggunakan utilitas Disk Cleanup yang disertakan dengan Windows, kamu cukup mengetik Disk Cleanup di kotak pencarian atau setelah menekan tombol Start, pilih tool bernama Disk Cleanup. Descriptive2. PredictiveMetode Data Mining1. Proses pengambilan Data2.Subscribe Blog Jagoan Hosting, Dapatkan Panduan Sukses Bangun Bisnis Online, GRATIS. Thanks for subscribing. Please check your email for download your ebook. Please upgrade your browser or activate Google Chrome Frame to improve your experience. Ini Langkah Menghapus Virus yang Menyerang Komputer Anda Virus merupakan masalah yang pasti mengganggu para pengguna perangkat yang selalu terhubung dengan koneksi internet.

## [chingjin.com/userfiles/files/bosch-washing-machine-avantixx-7-user-manual.pdf](http://dag.ru/chingjin.com/userfiles/files/bosch-washing-machine-avantixx-7-user-manual.pdf)

Saat komputer sudah terserang oleh virus, resiko yang harus dihadapi adalah kehilangan data personal sampai tindak pencurian data pribadi oleh pihak tidak bertanggung jawab. Ada banyak sekali potensi masukknya virus ke dalam komputer pengguna mulai dari internet dan penggunaan flashdisk yang memiliki resiko. Saat virus sudah masuk dan menyerang, biasanya para pengguna akan mengandalkan antivirus untuk mencegah dan membersihkan virus yang ada. Nah, kali ini saya akan membagikan metode yang berbeda dari cara yang di atas. Cara yang akan dijelaskan kali ini tidak perlu menggunakan antivirus untuk menghapus virus yang ada didalam komputer. Bagaimana caranya Simak penjelasannya berikut ini. 1. Anda Bisa Menggunakan Command Prompt Langkah pertama klik start pada komputer Anda, lalu ketik cmd di pencarian. Apabila Anda sudah menemukan program cmd, maka klik kanan dan klik Run As Administrator untuk menjalankan sebagai administrator. Begitu juga saat Anda ingin memeriksa Drive yang berbeda, maka Anda tinggal mengganti huruf D dengan lokasi Drive yang berbeda. Setelah Anda melakukan langkah di atas, maka program Command Prompt akan mengecek drive yang terpilih dan memuat semua file yang ada didalamnya. Temukan, filefile yang tidak biasa dengan format.EXE, hapus file ini melalui Command Prompt. Cara menghapus file ini adalah dengan menggunakan REGEDIT, dimulai dengan klik Start, Run, Regedit, Edit, Find, kemudian masukkan nama file virus yang sudah Anda temukan di dalam Command Prompt. Hapus semua file yang ada termasuk folder yang ada meliputinya. 2.Gunakan Task Manager untuk Menonaktifkan Layanan yang Mencurigakan Cara selanjutnya yang bisa Anda lakukan untuk mengetahui komputer yang dimiliki terjangkit virus atau tidak, maka bisa

melalui task manager. Saat ada layanan yang mencurigakan, maka Anda bisa mematikan layanan tersebut. Baca Juga Tips Cegah Laptop Tidak Overheat Atau Cepat Panas Langkah selanjutnya adalah menjalankan MSConfig.

Setelah masuk ke dalam System Configuration, masuk kedalam pilihan Service. Hapus semua kolom yang mencurigakan. Cara terbaik untuk mengetahui file yang mencurigakan adalah dengan mengingat setiap aplikasi yang pernah diinstal. Dengan cara seperti ini Anda bisa dengan mudah mengetahui setiap layanan yang mencurigakan atau tidak. Jika sudah, Anda bisa masuk ke Startup. Disini Anda bisa menemukan berbagai file yang mencurigakan, kemudian tandai setiap file yang menurut Anda berbahaya dan mencurigakan. Jika sudah, buka kembali Command Prompt seperti yang telah dijelaskan sebelumnya. Temukan file yang mencurigakan dan hapus file tersebut melalui Command Prompt. Melalui cara di atas, Anda tidak perlu lagi menghapus antivirus menggunakan berbagai software antivirus. Bagi Anda yang tidak terbiasa menggunakan cara di atas mungkin pada awal menggunakan cara di atas, Anda akan merasaka kesulitan. Tapi, lama kelamaan Anda akan terbiasa saat menggunakan cara yang telah disampaikan di atas. Semoga apa yang telah saya sampaikan di atas bisa bermanfaat untuk Anda semua. Jika, Anda merasa informasi di atas bisa membantu banyak orang. Jangan ragu untuk membagikannya melalui media sosial yang ada. Baca Juga Windows 10 Akan Dilengkapi Fitur Dynamic Lock Untuk Mengunci PC Saat Anda Beranjak Dari Depan PC Selamat mencoba. Tidak Mustahil untuk Dilakukan Tidak Perlu Mengeluarkan Uang. Ini 5 Cara Menambah Memori Smartphone Trending Cara Menambahkan Tanda Tangan di Dokumen PDF Pada Android Tidak Tahu Pasword. Gunakan Cara Ini Agar Tetap Terhubung Pada Wifi Ini Cara Tingkatkan Kualitas Video di Android Dengan Mudah 5 Solusi Atasi Start Menu Tidak Bisa Dibuka di Windows 10 Cara untuk Mengosongkan Ruang pada Penyimpanan Internal Android yang Penuh Cara Hapus Akun iCloud dan Apple ID Pemilik Sebelumnya Popular Today Tidak Tahu Pasword. Janganlah khawatir karena android memiliki dinding pertahanan yang sangat baik ketika pertama kali diluncurkan.

Banyak yang bilang bahwa android sangat mudah terkena oleh virus, jadi menginstal aplikasi untuk menghapus virus sangatlah perlu. Apabila hp android kamu saat ini tidak dapat bekerja dengan cepat maka ada kemungkinan terinfeksi oleh virus. Dari mana virus datang. Biasanya virus masuk ke hp android melalui aplikasi yang diinstal. Aplikasi adalah masalah utama yang harus diatasi ketika mendatangkan virus. Baca Juga 7 Cara Menyembunyikan Aplikasi dengan Mudah di HP Android Semua virus yang masuk biasanya digunakan untuk mendapatkan profil pribadi pemilih hp. Salah satu langkah dalam mengatasinya, virus akan merusak smartphone mulai dari baterai, data dan internet. Untuk menghindari masalah virus sebaiknya hindari untuk menginstal aplikasi diluar Google Play Store. Hindari juga untuk mengkloning aplikasi dan cek persyaratan sebelum menginstal aplikasi. Pastikan untuk memperbarui sistem android yang terbaru dan menginstal setidaknya satu aplikasi anti virus. Cara untuk menghapus virus yang sudah menginfeksi ada berbagai macam. Seperti menggunakan safe mode atau menggunakan aplikasi penghapus virus. Anda perlu memilih aplikasi untuk mengatasi virus dengan benar. MacamMacam Aplikasi Penghapus Virus Ketika smartphone android Anda sudah terinfeksi dengan virus maka cara paling praktis adalah menggunakan aplikasi untuk membersihkannya. Aplikasi yang tersedia gratis dan tidak perlu membayar untuk bisa menggunakannya. Walaupun gratis dan fitur yang dimiliki sangat bagus dan mampu menghapus virus yang masuk. Apa saja aplikasi yang bisa diunduh dan dipercaya mampu menghilangkan virus di smartphone android. Berikut ini macammacamnya. 1. Avast Avast sudah terkenal sebagai software untuk menghapus virus yang menginfeksi komputer, namun kini Anda bisa menggunakannya pada android. Anti virus ini adalah alat yang bisa digunakan untuk membuat aplikasi yang memiliki kemampuan untuk menginstal virus secara langsung. Menciptakan layanan kuat untuk pencurian data smartphone.

Ada beberapa fitur menarik yang ditawarkan antara lain adalah menghapus sampah pada

smartphone, firewall, anti pencurian dan mempercepat proses charging. Untuk menghapus virus Anda cukup melakukan scanning tanpa harus membayar. 2. McAfee Security and Power Booster Sebah aplikasi anti virus yang sangat canggih dan akan menghapus virus yang telah menginfeksi aplikasi secara langsung. Aplikasi ini akan menghalangi atau blocking website yang tidak kredibel dan scan aplikasi secara terus menerus untuk melakukan pengecekan berkala. Fitur menarik yang ditawarkan oleh aplikasi ini adalah penguncian aman pada android, anti spyware dan anti pencurian. Tidak perlu mengeluarkan uang untuk menggunakan aplikasi ini. Sangat cepat digunakan untuk mencharger hp dan menghapus data secara langsung dari infeksi virus. Baca Juga 10 Aplikasi Foto Terbaik yang Wajib Diunduh Pada Smartphone 3. Kaspersky Mobile Antivirus Bagi Anda yang menggunakan Kaspersky di laptop maka kini gunakanlah juga untuk melindungi smartphone android. Aplikasi anti virus ini akan membantu Anda mencegah infeksi dan menghapus file yang telah terkena oleh virus. Juga akan langsung mencegah website pembawa virus bahkan sebelum di klik. Fitur tambahan yang dimiliki adalah penguncian pada aplikasi dan proteksi antivirus. Aplikasi ini juga akan mengontrol status keamanan secara berkala. Merupakan aplikasi penghapus virus yang sangat bagus dan menjaga data pribadi tetap aman. 4. AVL for Android Aplikasi yang sangat canggih dibuat untuk menghapus virus ketika baterai dari smartphone sudah mulai menipis. Deteksinya terhadap virus sangat kuat dan memiliki perlindungan yang sangat efisien. Tidak perlu lagi takut baterai cepat habis karena terkena virus. Ditambah lagi aplikasi ini dapat dimiliki secara gratis. Setiap harinya aplikasi ini akan memberikan update secara berkala tergantung pengaturan yang dibuat. Sehingga anda tidak perlu melakukan scanning secara manual.

Ketika virus terdeteksi, Anda bisa memilih untuk mengambil langkah penghapusan. 5. Bitdefender Antivirus Jika Anda ingin mendapatkan aplikasi antivirus yang tidak terlalu berat untuk menghabiskan memori, cobalah aplikas ini. RIngannya aplikasi ini tidak mengurangi kemampuannya untuk mendeteksi virus dari awal dan otomatis untuk menghapusnya tanpa perintah. Anda bisa melakukan proses pengaturan untuk melakukan scanning secara berkala. Aplikasi ini gratis dan memiliki pengaturan yang sangat mudah. Scanning juga bisa dilakukan secara manual tergantung kebutuhan. Baca Juga Awal Mula Sejarah Komputer Lengkap dari Generasi ke Generasi 6. Avira Antivirus Security Masih dengan software yang biasanya digunakan untuk pc, Avira juga mengeluarkan aplikasi untuk android. Aplikasi ini akan mengecek secara otomatis file di internal dan eksternal pada ponsel. Aplikasi ini memiliki fitur seperti anti pencurian, penjagaan data pribadi dan selalu membutuhkan pembaharuan sistem yang memiliki cakupan virus lebih luas lagi. 7. Norton Security Aplikasi yang bekerja 100% untuk menghapus semua virus yang menginfeksi. Sebuah scanner Norton dapat menghapus semua virus dalam aplikasi dan menghapusnya secara otomatis. Fitur yang menarik adalah proteksi android yang kuat, data pribadi tetap terjaga dan sangat mudah digunakan. MEGA KUNINGAN Bellagio Mall Lt UG. Suite 2627 Mega Kuningan Barat Kav. E4, Jakarta Selatan CONSULTANT HOTLINE 0813 1818 2828 CUSTOMER SERVICE 021 3002 9789. KELAPA GADING Jl. Boulevard Timur Blok NC1 No. 32, Kelapa Gading, Opposite AlAzhar School CONSULTANT HOTLINE 0813 1818 2828 CUSTOMER SERVICE 021 3002 9789. SERPONG Next to Summarecon Mall Serpong Jl Kelapa Gading Selatan Blok AH 10 no 35, Serpong, Tangerang CONSULTANT HOTLINE 0813 1818 2828 CUSTOMER SERVICE 021 3002 9789. GET STARTED Join a network of over 7500 professionals who have transformed their career through Codeva.

FREE Classes Get FREE access to VIP Events View Unique Codeva Syllabus and Teaching Materials Find out if you're eligible for Codeva Job Connector Learn more about Codeva programs Fill Out The Form For FREE Classes And To View Codeva Program Packages Please enable JavaScript in your browser to complete this form. E4, Jakarta Selatan Hotline 1 0811 9720 2000 Office 021 3002 0942. KELAPA GADING Jl. Boulevard Timur Blok NC1 No. 32, Kelapa Gading, Opposite AlAzhar School Hotline 1 0811 9720 2000 Office 021 3002 0942 BANDUNG Jl. Mayjen Yono Suwoyo, Surabaya Hotline 1 0811 9720 2000 CENTRAL PARK TANJUNG DUREN Podomoro City, Central Park Garden Shopping Arcade Jakarta Barat Hotline 1 0811 9720 2000 Office 021 3002 0942 TEBET Jl.

<https://www.thebiketube.com/acros-bosch-rotak-320-lawn-mower-manual>